## **025:251 COMPOSITION: ELECTRONIC MEDIA II Spring 2011 Apple Automator**

- 1. When working with a large number of soundfiles in Pro Tools and Max/MSP, it is important to control the naming scheme of them.
	- a. Last semester, we encountered a problem naming files using the Peak batch processor. When adding a suffix, such as "-3" to each batch-processed file, the extension .aif was added. This changed the suffix to "-3.aif".
	- b. In Max/MSP, a large number of soundfiles can be opened and triggered by algorithmically spelling the name of any given soundfile. For example, the open message box can be algorithmically changed from "open AD12" to "open AD8", or "open Bca3". While any name can be algorithmically written, short, systematic names can be easier to work with.
	- c. In either case, to change the name of a large number of soundfiles can take some time doing it by hand.
	- d. The Apple OSX system includes an application called Automator, which can automate the process of file naming.
- 2. Consider a set of soundfiles named "VlnA", "VlnB",…, "VlnT". These names can be changed as follows.
	- a. Place the set of soundfiles in a single folder containing no other soundfiles.
	- b. Make a copy of that folder as a backup.
- 3. Launch Automator as follows:
	- a. Find Automator using the system's find function, in case it is not available in the computer's dock.
	- b. A window like the one below will appear:

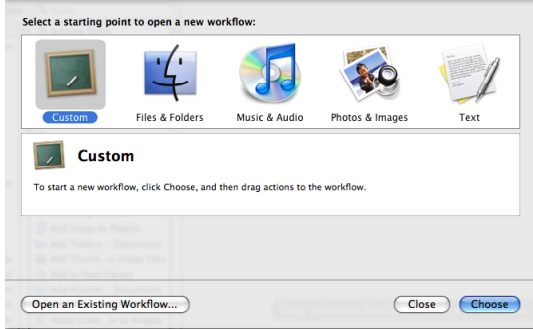

c. Select "Files & Folders", followed by "Get content from my Mac" and "Ask for files & folders now", as shown below:

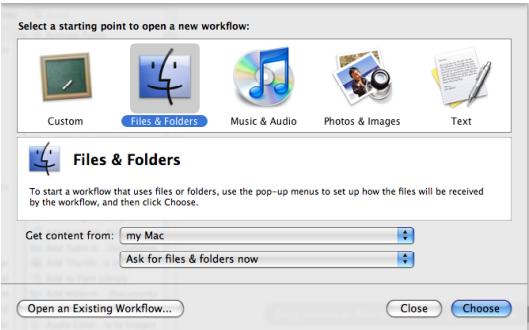

d. A file open dialog window like the one below will appear:

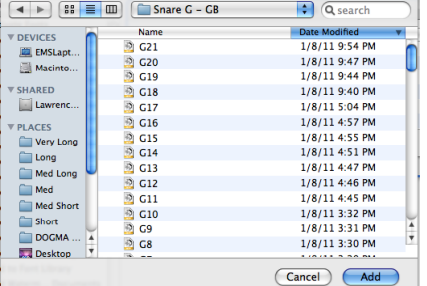

e. Instead of selecting each file, one by one, hit "Cancel". In the Automator window, a sub-window like the one below will appear:

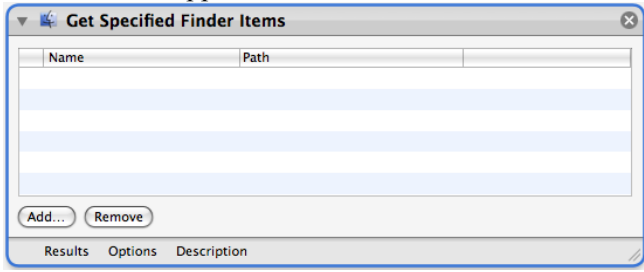

f. In the Automator window, notice that there are two scrolling lists on the left, like the ones shown below:

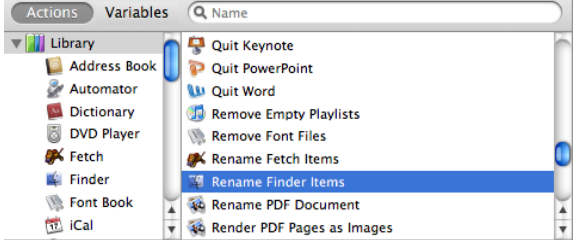

g. In the rightmost list, select "Rename Finder Items", as shown above. A window like the one below will appear:

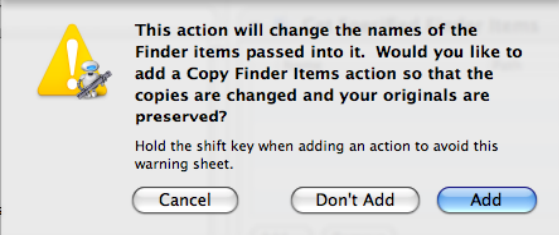

h. Select "Don't Add". A sub-window like the one below will appear directly beneath the "Get Specified Finder Items" sub-window:

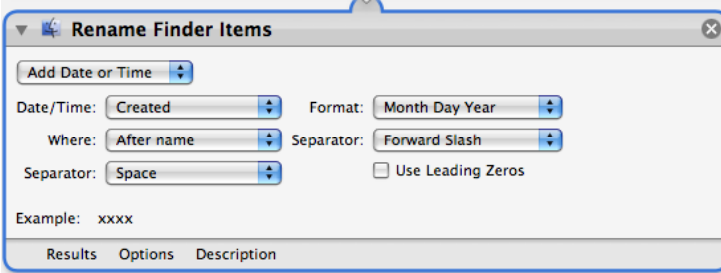

4. To change the soundfiles "VlnA", "VlnB",…, "VlnT" to "MA", "MB",…, "MT", do the following. a. In the bottom sub-window, called "Replace Finder Items", click on the sub-menu bar named "Add Date or Time". A sub-menu like the one below will appear:

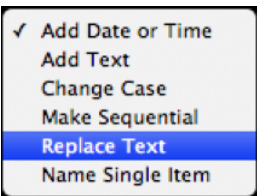

b. Select "Replace Text". The window will be changed to the one shown below:

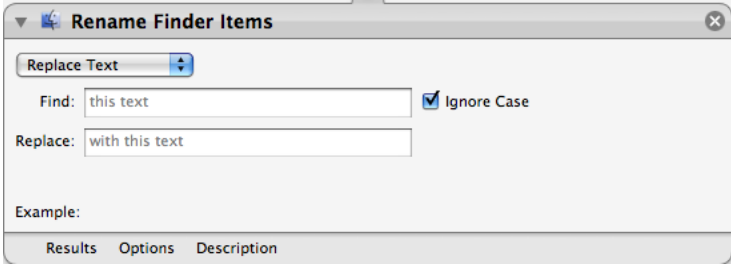

c. Make the following changes to this sub-window:

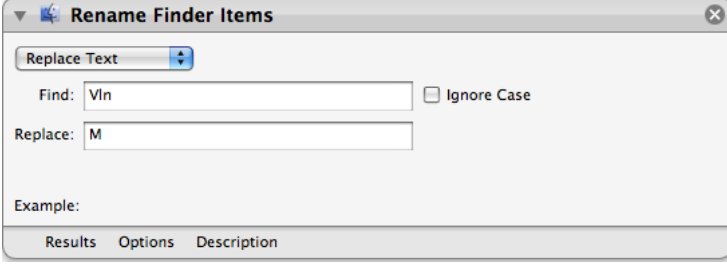

- 5. Run the process as follows.
	- a. In the OSX Finder, select the files "VlnA", "VlnB",…, "VlnT".
	- b. Drag and drop these into the top sub-window, named "Get Specific Finder Items", as shown below:

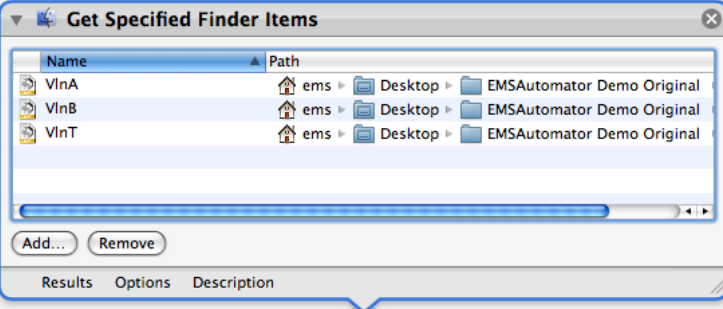

c. In the upper right corner of the Automator window, press the "Run" button, shown below:

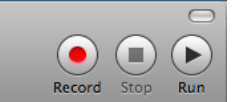

d. The files shown in the top window will not show the name changes. These are shown in the folder where the original files resided, as shown below:

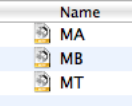

6. Files can also have numbers as suffixes by modifying the "Rename Folder Items" as shown below:

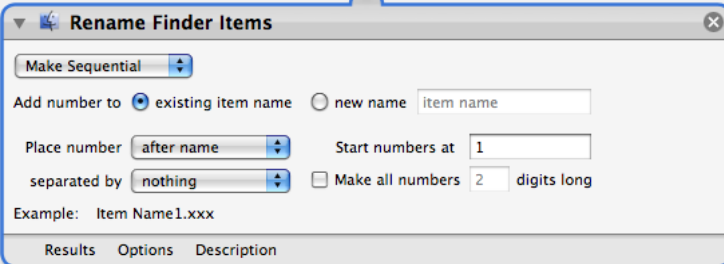